# 在思科商務350系列交換器上將多點傳送電視群組 設定為VLAN Ī

# 目標

Ī 虛擬區域網路(VLAN)允許您以邏輯方式將區域網路(LAN)劃分為不同的廣播網域。在敏感資料可能 在網路上廣播的情況下,可以建立VLAN,通過將廣播指定到特定VLAN來增強安全性。只有屬於 VLAN的使用者才能訪問和操作該VLAN上的資料。VLAN還可用於通過將廣播和組播傳送到不必要 目的地的需要降低來提高效能。

組播TV VLAN允許向不在同一資料VLAN上的使用者進行組播傳輸,而無需為每個使用者VLAN複製 組播傳輸幀。不在同一資料VLAN上且連線到具有不同VLAN ID成員資格的裝置的使用者可以通過將 埠加入同一組播VLAN ID來共用同一組播流。

連線到多點傳送伺服器的網路連線埠會靜態設定為多點傳送VLAN ID中的成員。通過傳送網際網路 組管理協定(IGMP)消息,網路埠通過使用者與組播伺服器通訊並從組播伺服器接收組播流,同時將 組播TV VLAN包括在組播資料包報頭中。因此,網路埠必須靜態配置如下:

- 中繼或常規埠型別。要瞭解如何配置交換機上的ⅤLAN介面,請按一下<u>此處</u>獲取說明。
- 組播TV VLAN的成員。要瞭解如何配置交換機上介面的VLAN成員身份,請按一下<u>此處</u>獲取說 明。

只有在以下兩種型別之一中定義了多播TV VLAN時,使用者接收器埠才能與其關聯:

- 接入埠。若要瞭解如何配置交換機上的接入埠組播TV VLAN成員資格,請按一下<u>此處</u>獲取說明 。
- ▪客戶埠。若要瞭解如何配置交換機上的客戶埠組播TV VLAN成員資格,請按一下<u>此處</u>獲取說明  $\Omega$

本文提供如何在Cisco Business 350系列交換機上將組播電視組配置為VLAN的說明。

### 適用裝置 |軟體版本

- CBS350(<u>產品手冊)</u> | 3.0.0.69(下載<u>最新版本)</u>
- CBS350-2X(<u>產品手冊)</u> | 3.0.0.69(下載<u>最新版本)</u>
- CBS350-4X(<u>產品手冊)</u> | 3.0.0.69(下載<u>最新版本)</u>

### 將交換機上的組播電視組配置為VLAN Ĩ.

### 將組播電視組新增到VLAN

#### 步驟1

登入到基於Web的實用程式,然後從Display Mode下拉選單中選擇Advanced。

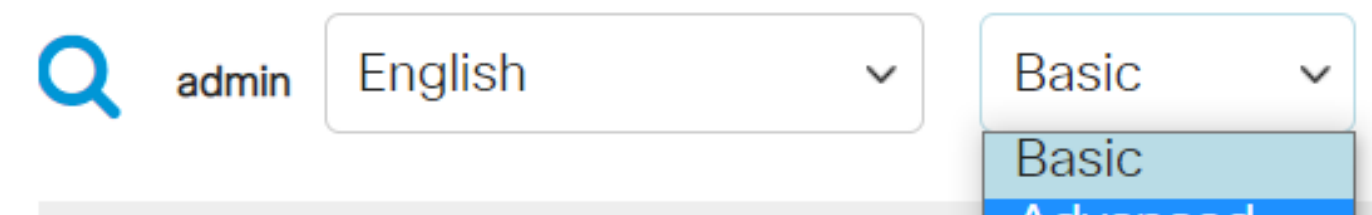

按一下「VLAN Management」。

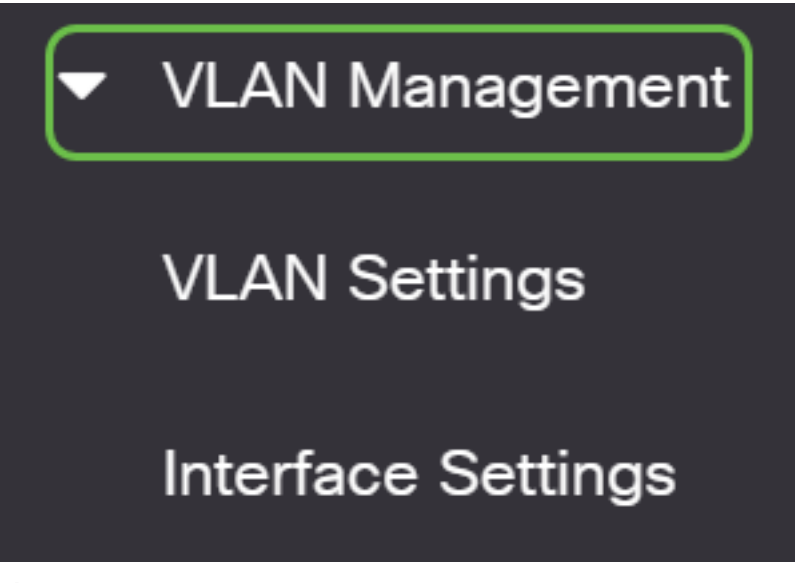

步驟3

選擇Access Port Multicast TV VLAN > Multicast Group to VLAN。

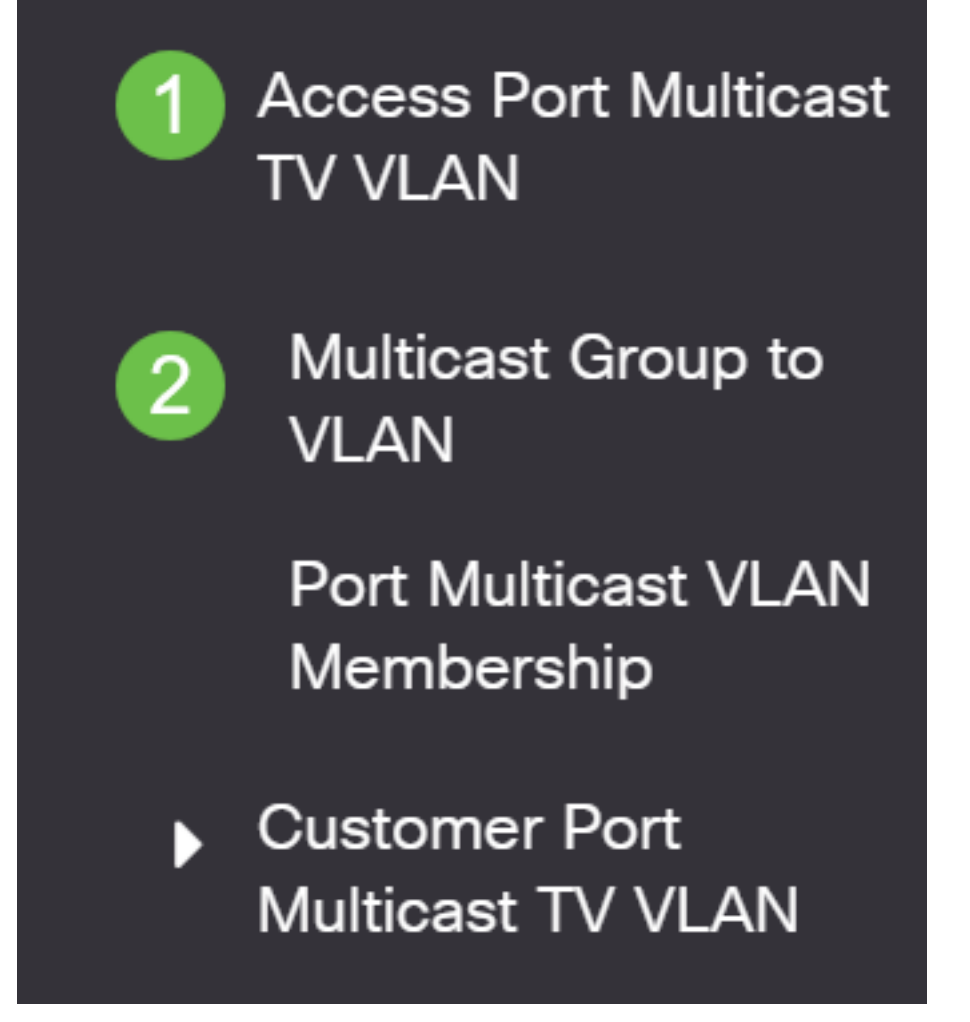

步驟4

按一下add圖示新增將對映到VLAN的組播組。

# Multicast Group to VLAN

在Multicast Group欄位中,輸入組播組IPv4地址。

從Multicast TV VLAN下拉選單中,選擇將組播資料包分配到的VLAN。

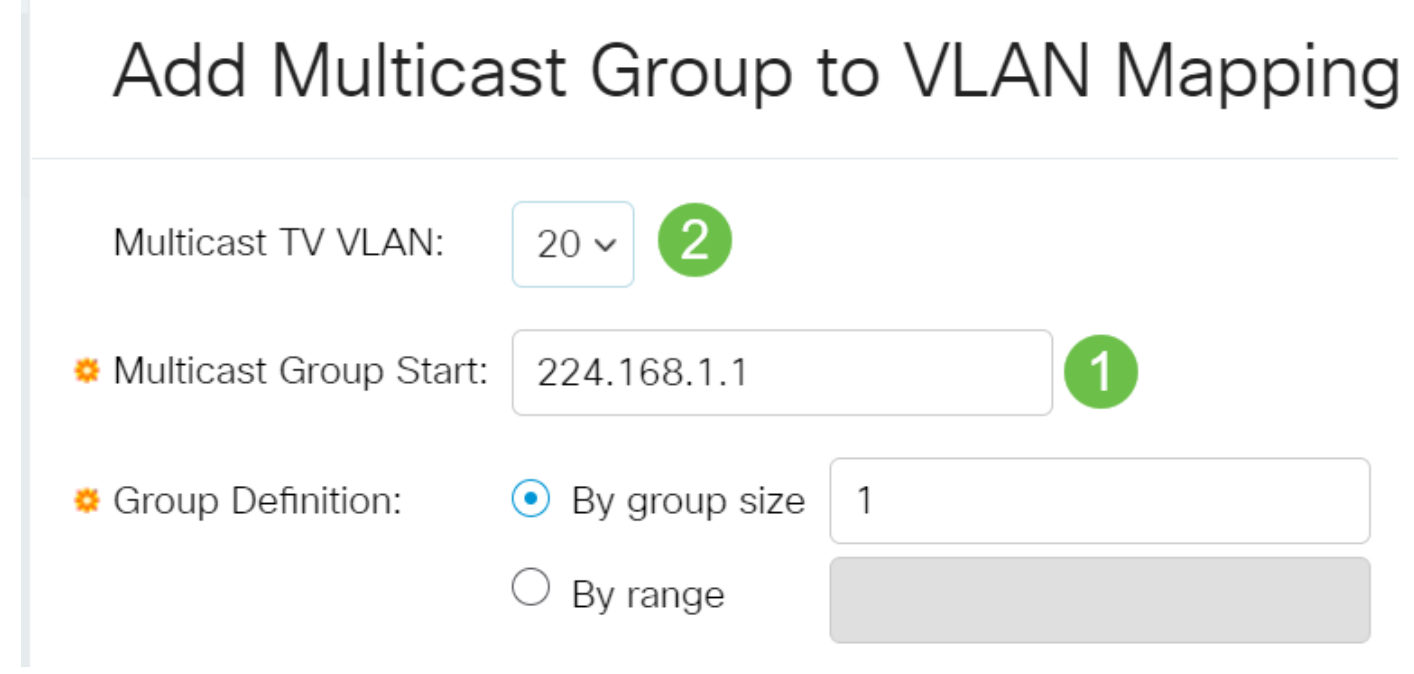

若要瞭解如何配置交換機上的VLAN,請按一[下此處](/content/en/us/support/docs/smb/switches/Cisco-Business-Switching/kmgmt-2526-configure-a-vlan-on-a-cbs.html)獲取說明。

### 步驟6

按一下「Apply」,然後按一下「Close」。

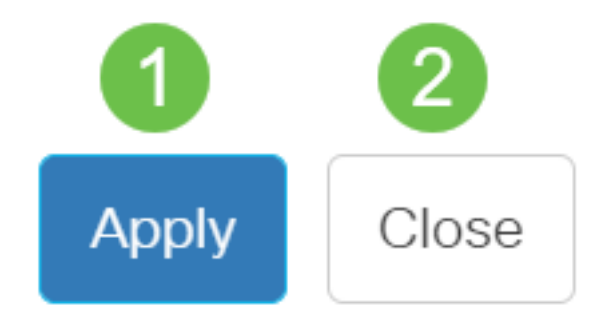

### 第7步

按一下Save將設定儲存到啟動配置檔案中。

現在,您應該已經將組播TV組對映到VLAN。

### 將組播電視組刪除到VLAN

#### 步驟1

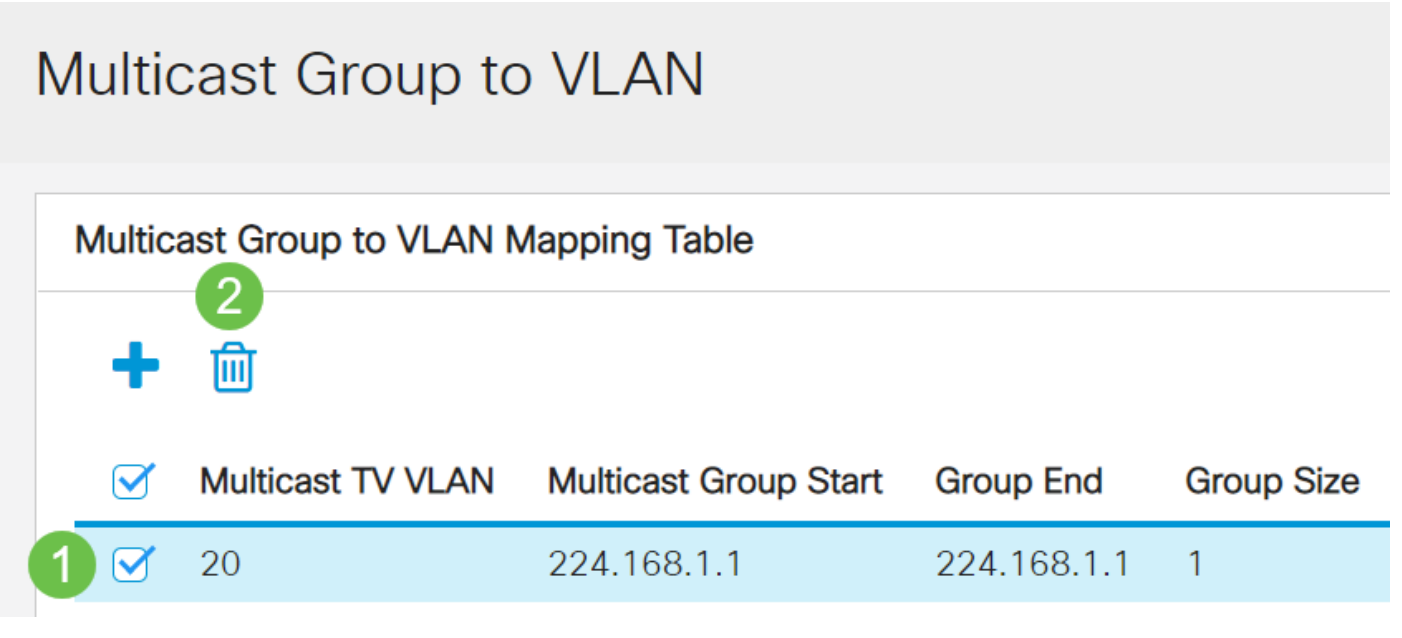

## 步驟2 Ξ

按一下Save將設定儲存到啟動配置檔案中。

現在,您應該已經將組播電視組配置為交換機上的VLAN。

是否在思科業務交換機上查詢有關VLAN的更多資訊?有關詳細資訊,請檢視以下任何連結。

[建立VLAN](/content/en/us/support/docs/smb/switches/Cisco-Business-Switching/2526-2527-create-vlan-cbs250--cbs350-switch.html) [埠到VLAN成員](/content/en/us/support/docs/smb/switches/Cisco-Business-Switching/2517-2519-port-to-vlan-interface-settings-cbs.html) [專用VLAN成員資格](/content/en/us/support/docs/smb/switches/Cisco-Business-Switching/2518-2520-private-vlan-membership-settings-cbs.html) [接入埠和中繼埠](/content/en/us/support/docs/smb/switches/Cisco-Business-Switching/kmgmt-2528-assign-interface-vlan-as-access-or-trunk-port-cbs.html) [到VLAN的基於協定的組](/content/en/us/support/docs/smb/switches/Cisco-Business-Switching/kmgmt-2531-configure-vlan-protocol-based-groups-cbs.html) [埠到](/content/en/us/support/docs/smb/switches/Cisco-Business-Switching/kmgmt-2532-configure-port-to-vlan-settings-cbs.html) [VLAN設定](/content/en/us/support/docs/smb/switches/Cisco-Business-Switching/kmgmt-2532-configure-port-to-vlan-settings-cbs.html) [子網型VLAN](/content/en/us/support/docs/smb/switches/Cisco-Business-Switching/2635-2499-subnet-based-vlans-cbs.html) [基於協定的VLAN組](/content/en/us/support/docs/smb/switches/Cisco-Business-Switching/kmgmt-2636-2536-configure-protocol-based-vlans-cbs.html) [存取連線埠多點傳送TV VLAN成員身分](/content/en/us/support/docs/smb/switches/Cisco-Business-Switching/kmgmt-2537-configure-access-port-multicast-tv-virtual-local-area-networ-cbs.html) [客戶連線埠多](/content/en/us/support/docs/smb/switches/Cisco-Business-Switching/kmgmt-2538-configure-customer-port-multicast-tv-virtual-local-area-netw-cbs.html) [點傳送TV VLAN成員身分](/content/en/us/support/docs/smb/switches/Cisco-Business-Switching/kmgmt-2538-configure-customer-port-multicast-tv-virtual-local-area-netw-cbs.html)